## GUIDA DOCENTI

Scarichiamo l'applicazione da play store cliccando sulla relativa icona:

- 1. Entrati nella pagina di ricerca scriviamo Zoom:
- 2. Clicchiamo come in foto:

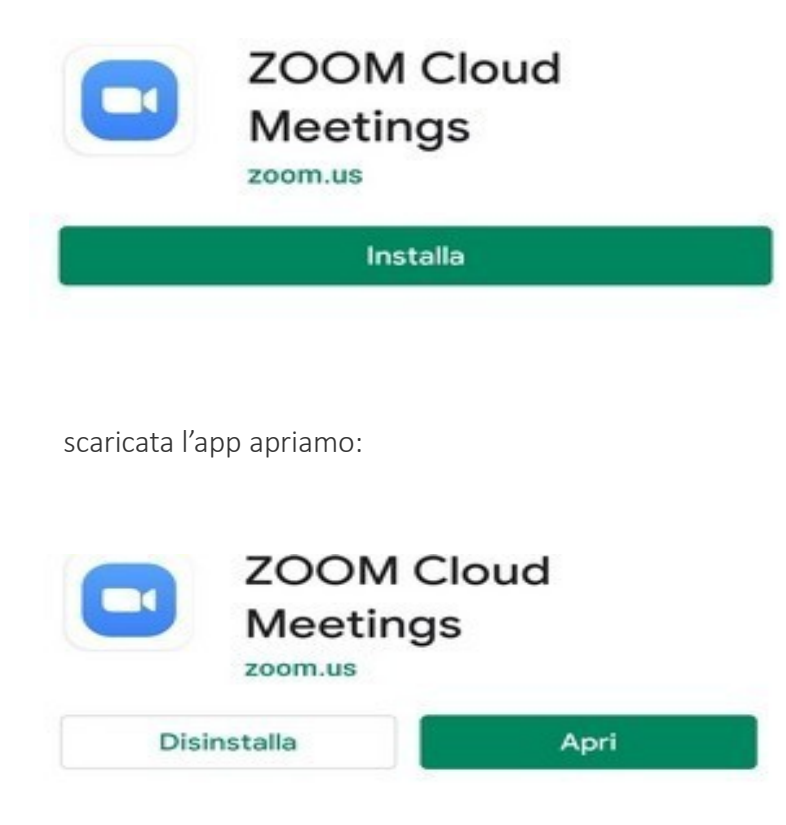

## Si apre questa finestra:

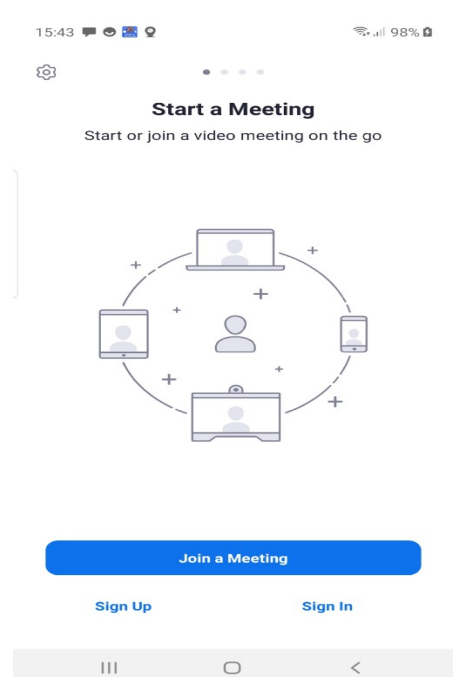

clicchiamo (al primo accesso) su Sign In (ai successivi accessi su Join a Meeting) apparirà questa schermata:

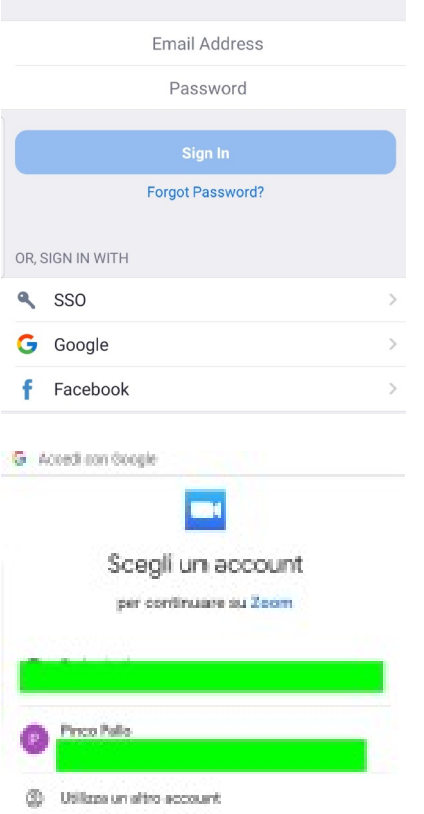

Registriamoci con un account di Google o Facebook, io ho scelto Google:

Inseriamo password di Google (quella che usate per Gmail) e arriverete qui:

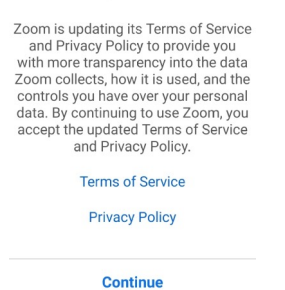

Cliccate su continua

Vi farà alcune domande e rispondete "consenti" Poi apparirà:

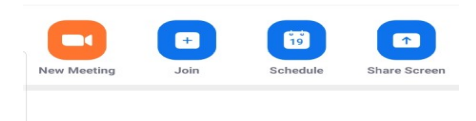

Cliccate su New Meeting.

Per l'utilizzo si rimanda alla guida per Notebook e IPAD